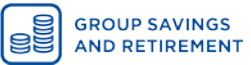

# **Creating your account in My Client Space**

Fast and simple!

### **Go to the account creation page**

- **1.** Go to **[ia.ca/myaccount](https://iac.secureweb.inalco.com/eemwpnp1/public/login?TYPE=33554433&REALMOID=06-8d1faca3-560c-4a78-9f4d-77664996ba90&GUID=&SMAUTHREASON=0&METHOD=GET&SMAGENTNAME=-SM-9DTfP3Puxdh%2f70NuRXE8g2M%2f3VIO3eH4K7rjIHQkl%2bDoer73RjPxF56BQlS2Ig7k&TARGET=-SM-https%3a%2f%2fiac%2esecureweb%2einalco%2ecom%2fwemwpn47)**
- **2.** Click on **Create an account**
- **3.** Choose the **Client** tile
- **4.** Two options are available :
	- $\geq$ **Option 1: Quick registration**  This is the faster method. It allows you to securely register using the *Verified.Me* tool developed by *SecureKey*. Your identity will be validated with your financial institution and your information will be encrypted and transferred to iA Financial Group.
	- $\geq$ **Option 2: Traditional registration** This method requires an activation key. After you answer a few questions, the key will be sent to you by email or mail. Once you have received it, you will be able to finalize your registration in My Client Space.

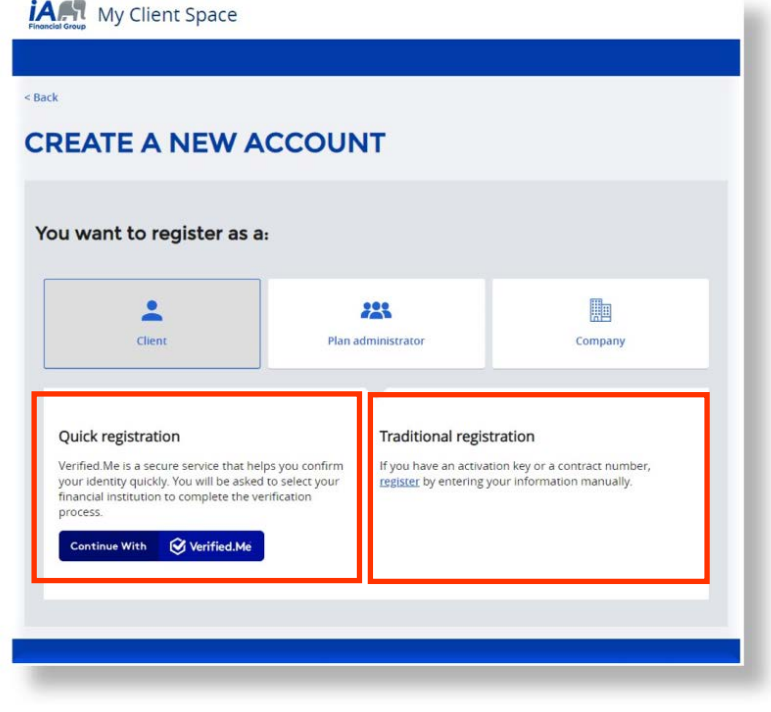

### **Option 1: Quick registration**

- **1.** Click on **Continue With** *Verified.Me* in the **Quick registration** box.
- **2.** Select your financial institution. Some institutions may not be listed; new service providers will be added soon. If your financial institution does not appear in the list, please create your account with **Traditional registration** (see next page for option 2).

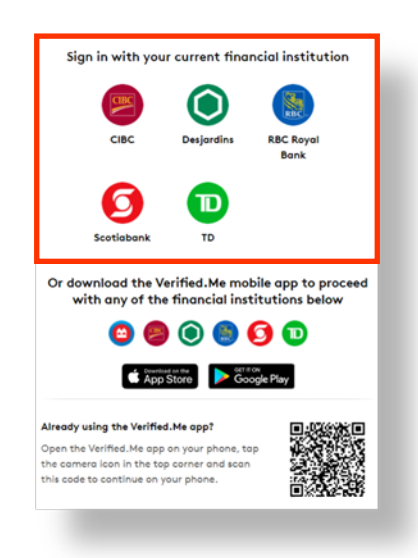

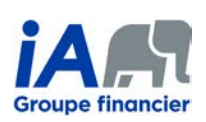

- **3.** Authentificate yourself with your user ID and password to log in to the selected financial institution. **Important:** *SecureKey* and iA Financial Group do not have access to the credentials you use to log in to your account.
- **4.** Once profile information has been verified, you will be able to authorize the transmission of your information to iA Financial Group. Your financial institution will securely transmit the information required for your registration to My Client Space in encrypted format.

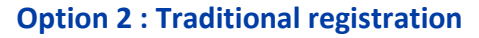

- **1.** Click on **Register** in the **Traditional registration** box.
- **2.** Enter your personal information (first name, last name, date of birth and postal code), then click on **Continue**.

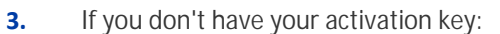

In the section to enter the activation key, click on **I don't have my key**. **>**

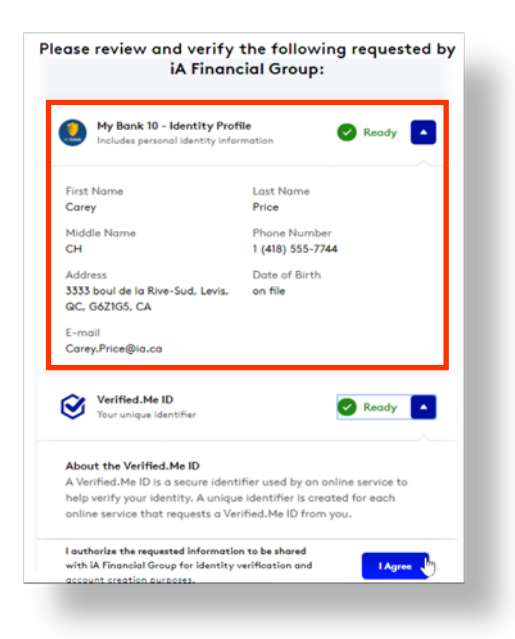

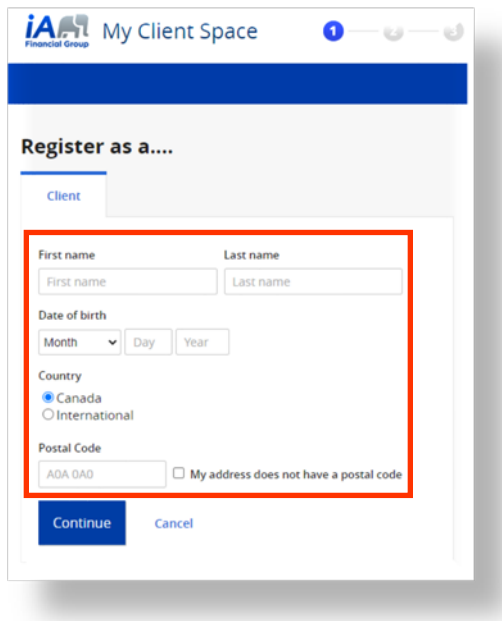

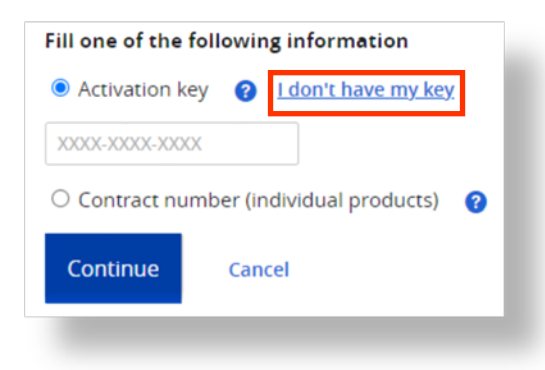

**>** Indicate whether you would like to receive your activation key by email or by mail, using the postal code you previously provided, and click on **Continue**. A message confirming that your activation key has been sent will appear.

**4.** Once you have received your activation key: Return to **[ia.ca/myaccount](https://iac.secureweb.inalco.com/eemwpnp1/public/login?TYPE=33554433&REALMOID=06-8d1faca3-560c-4a78-9f4d-77664996ba90&GUID=&SMAUTHREASON=0&METHOD=GET&SMAGENTNAME=-SM-9DTfP3Puxdh%2f70NuRXE8g2M%2f3VIO3eH4K7rjIHQkl%2bDoer73RjPxF56BQlS2Ig7k&TARGET=-SM-https%3a%2f%2fiac%2esecureweb%2einalco%2ecom%2fwemwpn47)**. Once you have entered your personal information and clicked on **Continue**, enter your activation key in the space provided and click on **Continue**.

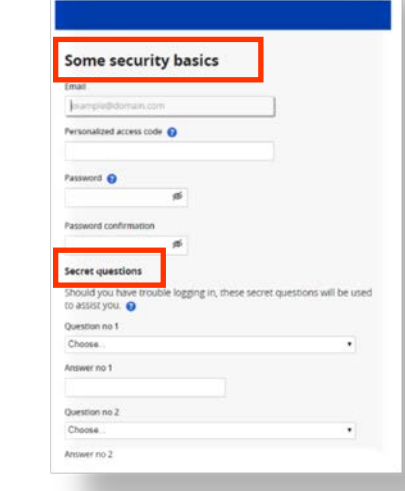

*iAFR* My Client Space

## **Create your access**

Whether you created your account through the Quick registration or Traditional registration, the last step is to choose your access code, your password and your secret questions for security purposes.

#### **Now that you have created your account in My Client Space, you can manage your group savings and retirement plan at any time.**

You can :

- **>** View your retirement savings at a glance (balance and return)
- **>** Access your tax statements and documents
- **>** Designate or change your beneficiaries
- **>** Make voluntary contributions, if your plan allows it
- **>** And much more!

Once your account is created, you can also use the **iA Mobile** application if you wish.

*IAM* My Client Space

**Get my activation key** 

le options to get y

*IAMI* My Client Space

activation key has been sent!

Helio

 $0 - 0$ 

ö. -0

 $\bullet$ ٠Ä

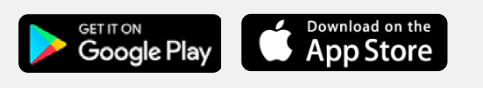

#### **INVESTED IN YOU.**

iA Financial Group is a business name and trademark of **Industrial Alliance Insurance and Financial Services Inc.** 1-800-567-5670